## Recording a shared screen in Side-by-side Mode

When self-recording using the Zoom Meeting Client, you will want to have all speakers side-by-side with the shared slides displaying on the larger screen. The steps below will guide you how to achieve this in Zoom

- 1. Sign into the Zoom Desktop Client.
- 2. Start or join a meeting.
- 3. While viewing a shared screen click on **View Options** and choose **Side-by-side Mode**.

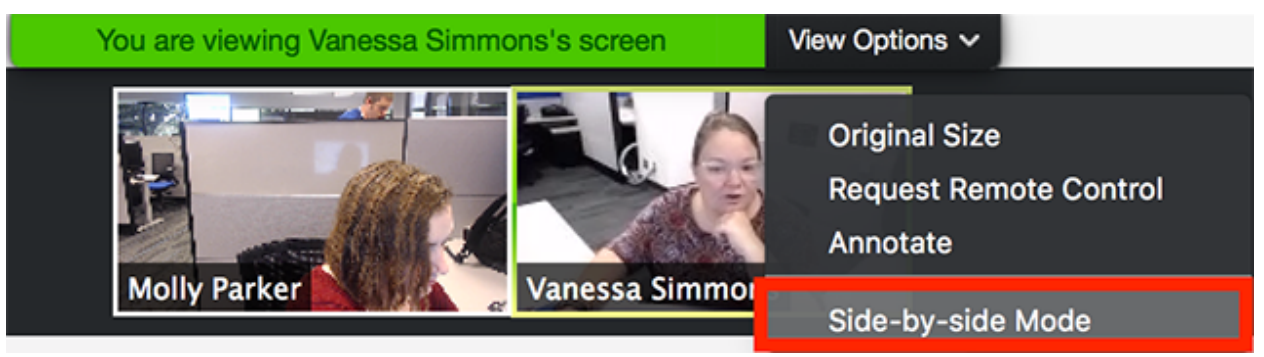

The shared screen will appear on the left and the speaker will appear on the right.

4. Hover your pointer over the boundary between the shared screen and participants' video until your pointer changes to a double arrow and you see a grey line separating both views.

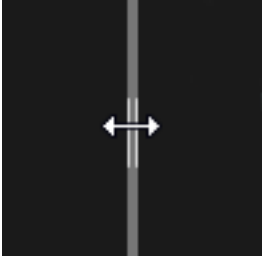

- 5. Click and drag the separator to adjust the size of each view.
- 6. Click **Speaker View** or **Gallery View** at the top to switch between the two.

7. To exit Side-by-side Mode, click **View Options**, then uncheck the **Side-by-side Mode** option.

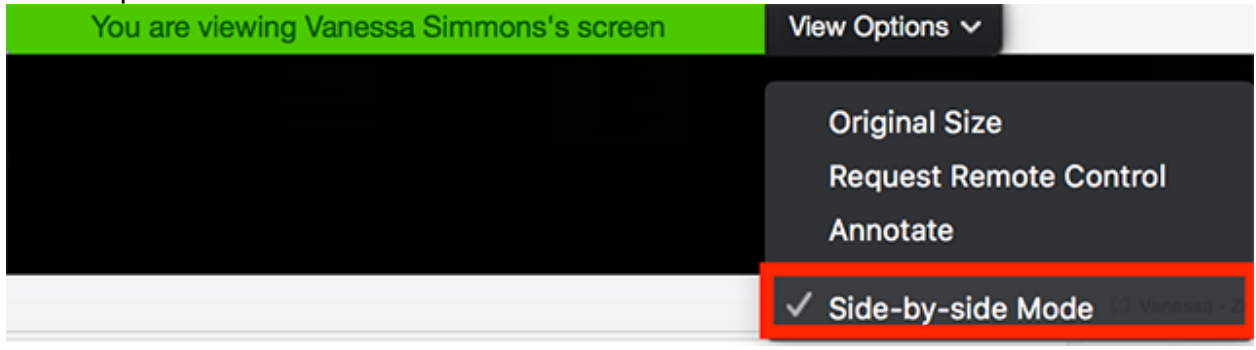

8. The video of the speaker will now display at the top of the screen, with the shared screen in the center of the window.

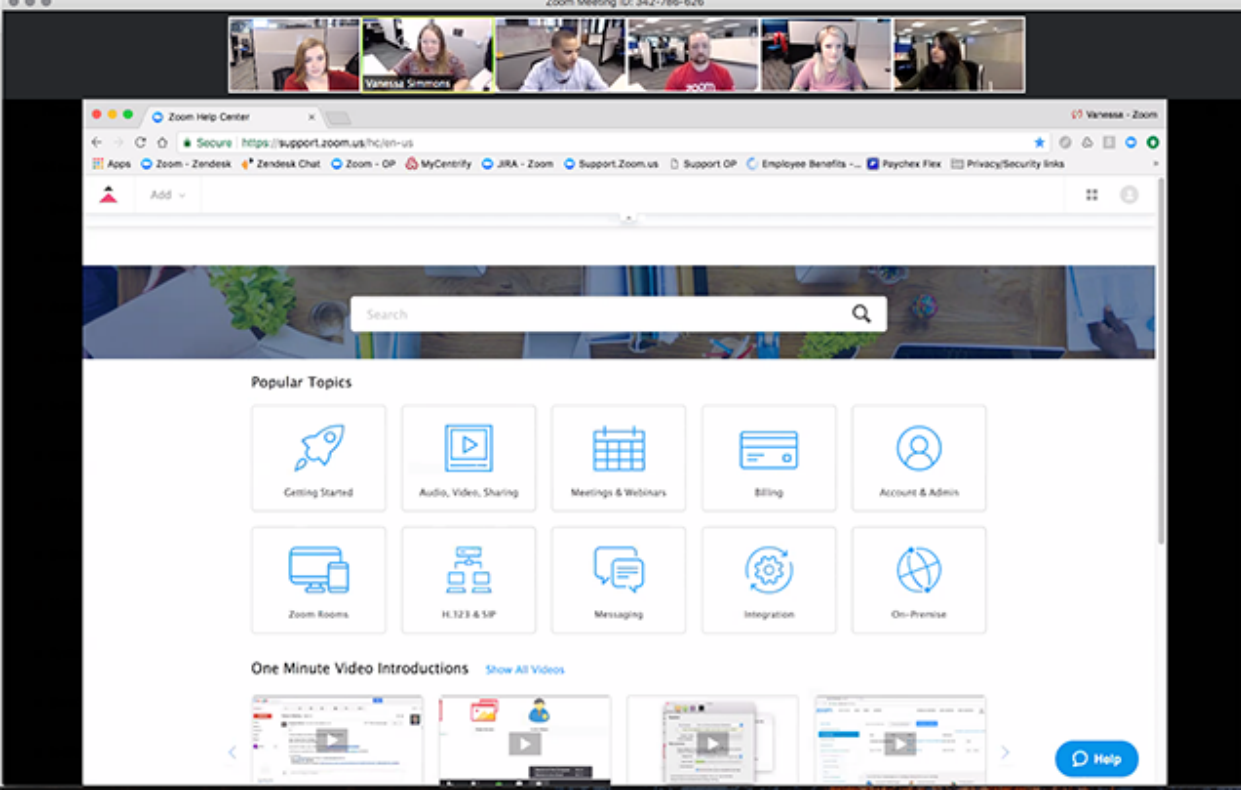